## VIZIO \$4251 w Sound Bar Firmware Update Instructions

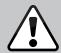

## **Important Warnings**

- Do not use this firmware on any other VIZIO Sound Bar unless specifically instructed by VIZIO.
- Do not share this firmware with another VIZIO Sound Bar owner. It is made specifically for your device.
- Do not interrupt the power to the Sound Bar while firmware is being updated.
- Do not turn off the Sound Bar while firmware is being updated.
- Not following these firmware update instructions can result in Sound Bar failure.
- VIZIO is not liable for any Sound Bar failure as a result of improper firmware update.

## Firmware Update Instructions

You will need:

- A USB thumb drive formatted as FAT
- VIZIO S4251w Sound Bar
- An internet-connected PC to download and copy the firmware file

To update the Sound Bar firmware:

- 1. Download the new S4251w firmware file here: http://store.vizio.com/download/s4251wb4/upgrade.bin
- 2. Copy the firmware file to the root directory of your thumb drive.
- 3. Unplug the Sound Bar power cord from the wall outlet.
- 4. Insert the USB thumb drive into the USB port on the back of the Sound bar. The port is labeled USB (5).
- 5. Connect the Sound Bar power cord to your wall outlet. The Sound Bar's leftmost 6 LED lights turn on.
- 6. After 12 seconds, all 12 LED lights turn on. When this occurs, the firmware update is complete. The Sound Bar goes into standby mode.
- 7. Remove the USB thumb drive. The Sound Bar is ready for use.

To verify the Sound Bar firmware update is complete:

- 1. Press the **Power** button on the Sound Bar to turn it on.
- 2. <u>Press and hold</u> the Volume Up (+) and Volume Down (-) buttons on the side of the Sound Bar for 10 seconds.
  - If the firmware was installed correctly, the Sound Bar's LED lights will light in the below pattern.
  - If the firmware was not installed correctly, repeat the firmware update instructions above.
- 3. Press the Volume Up (+) button on the Sound Bar or remote control to turn off the LED lights.

| ļ   |       |               |                                                                         |  |
|-----|-------|---------------|-------------------------------------------------------------------------|--|
| • • | • • • | • • • • • • • |                                                                         |  |
| t   | 1     | • • • •       | When correct firmware is installed, lights 1, 3, 8, 10, 11, 12 are lit. |  |
| 1   | 3     | 8 10 11 1     | 2                                                                       |  |

## For help with the firmware update, you can also contact VIZIO Tech Support: 877-878-4946 (Toll-Free)

Free Manuals Download Website <u>http://myh66.com</u> <u>http://usermanuals.us</u> <u>http://www.somanuals.com</u> <u>http://www.4manuals.cc</u> <u>http://www.4manuals.cc</u> <u>http://www.4manuals.cc</u> <u>http://www.4manuals.com</u> <u>http://www.404manual.com</u> <u>http://www.luxmanual.com</u> <u>http://aubethermostatmanual.com</u> Golf course search by state

http://golfingnear.com Email search by domain

http://emailbydomain.com Auto manuals search

http://auto.somanuals.com TV manuals search

http://tv.somanuals.com